# **Difference between Cash & Profit and loss ledger account**

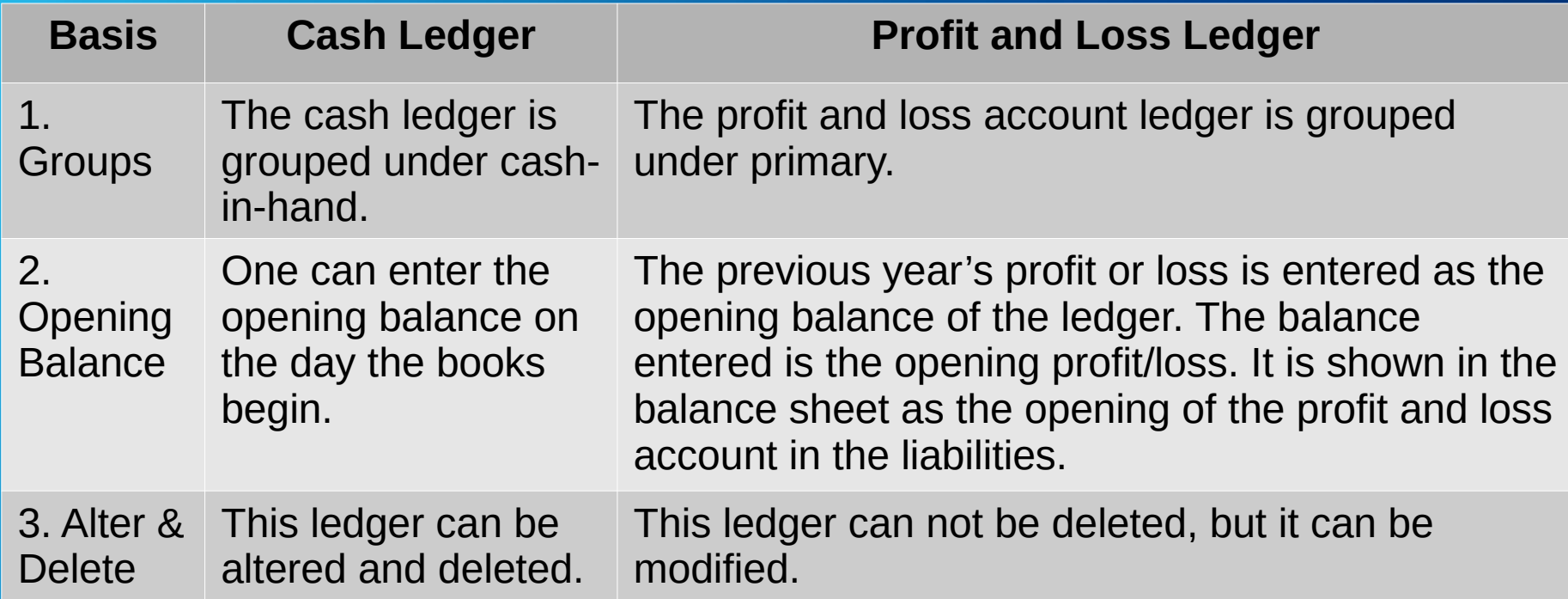

# **Create Ledgers One by One METHOD-1**

Go to **Gateway of Tally** > **Create** > type or select **Ledger** and press **Enter**. Alternatively, press **Alt**+**G** (Go To) > **Create Master** > type or select **Ledger** and press **Enter**.

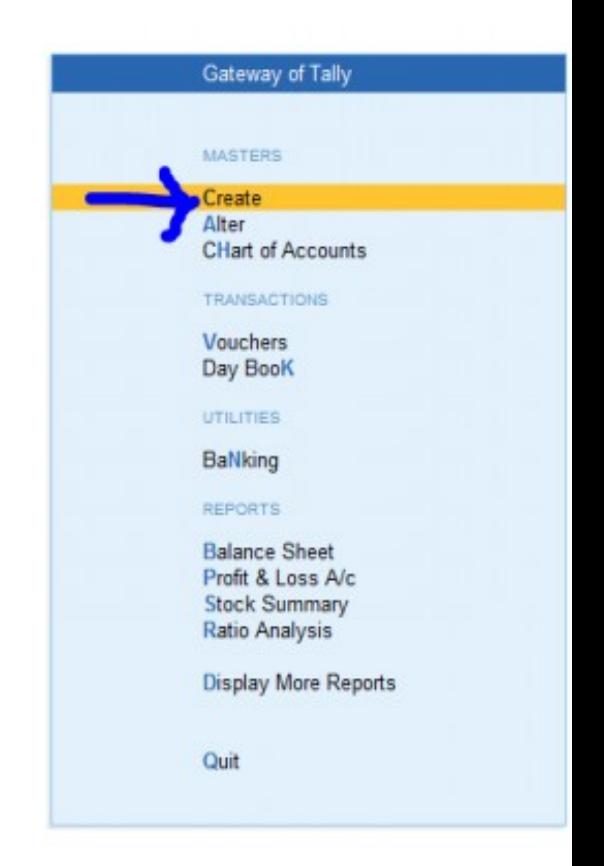

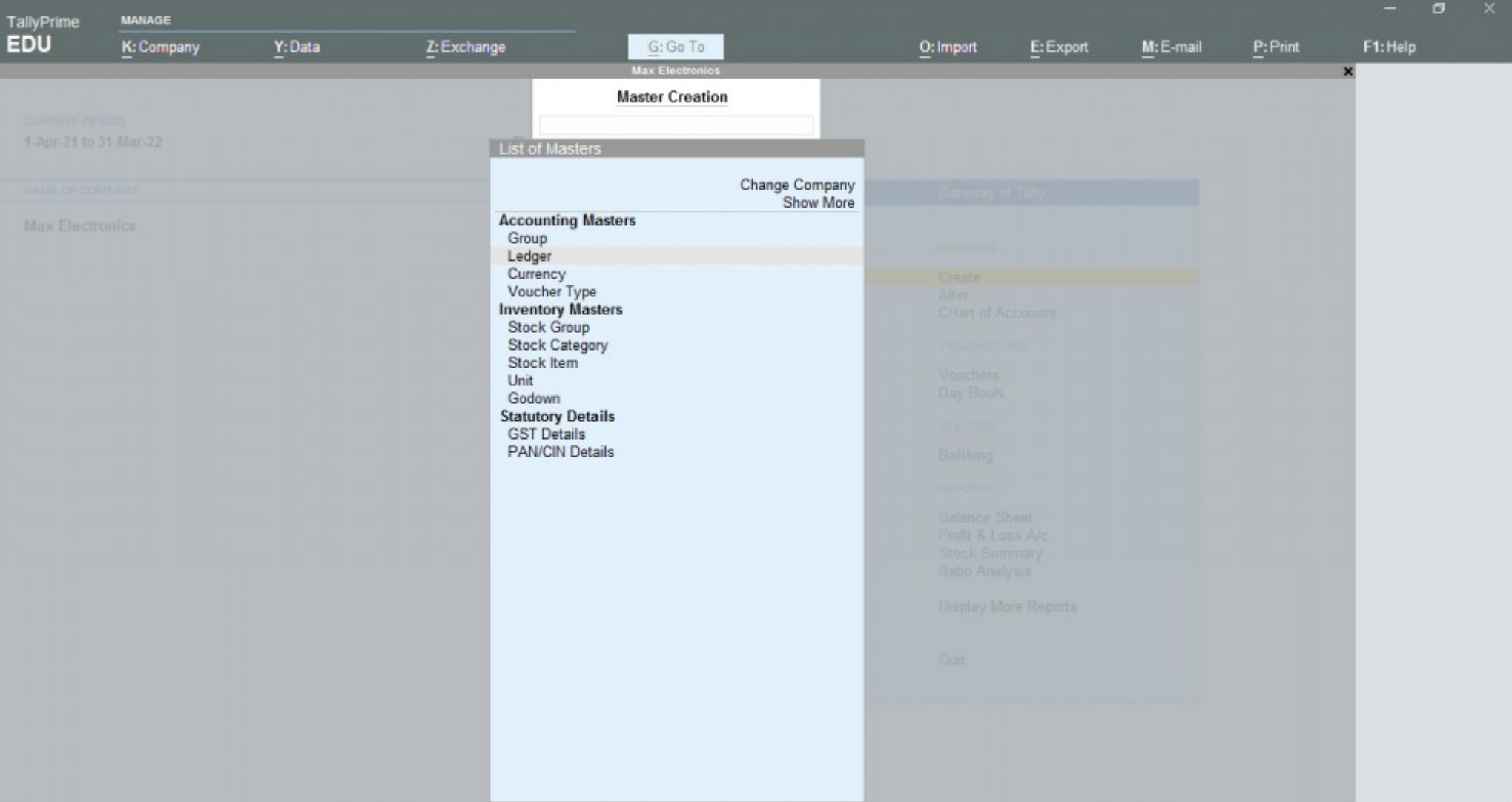

## **Create Ledgers in Tally Prime**

# **Enter the Details: Write the Name of the ledger account. Duplicate names are not allowed. For example- Purchase or Sales.**

**Enter the Alias name: Alias is the nickname of the ledger account. It is not necessary. You can access the ledgers using their official name or the alias name.**

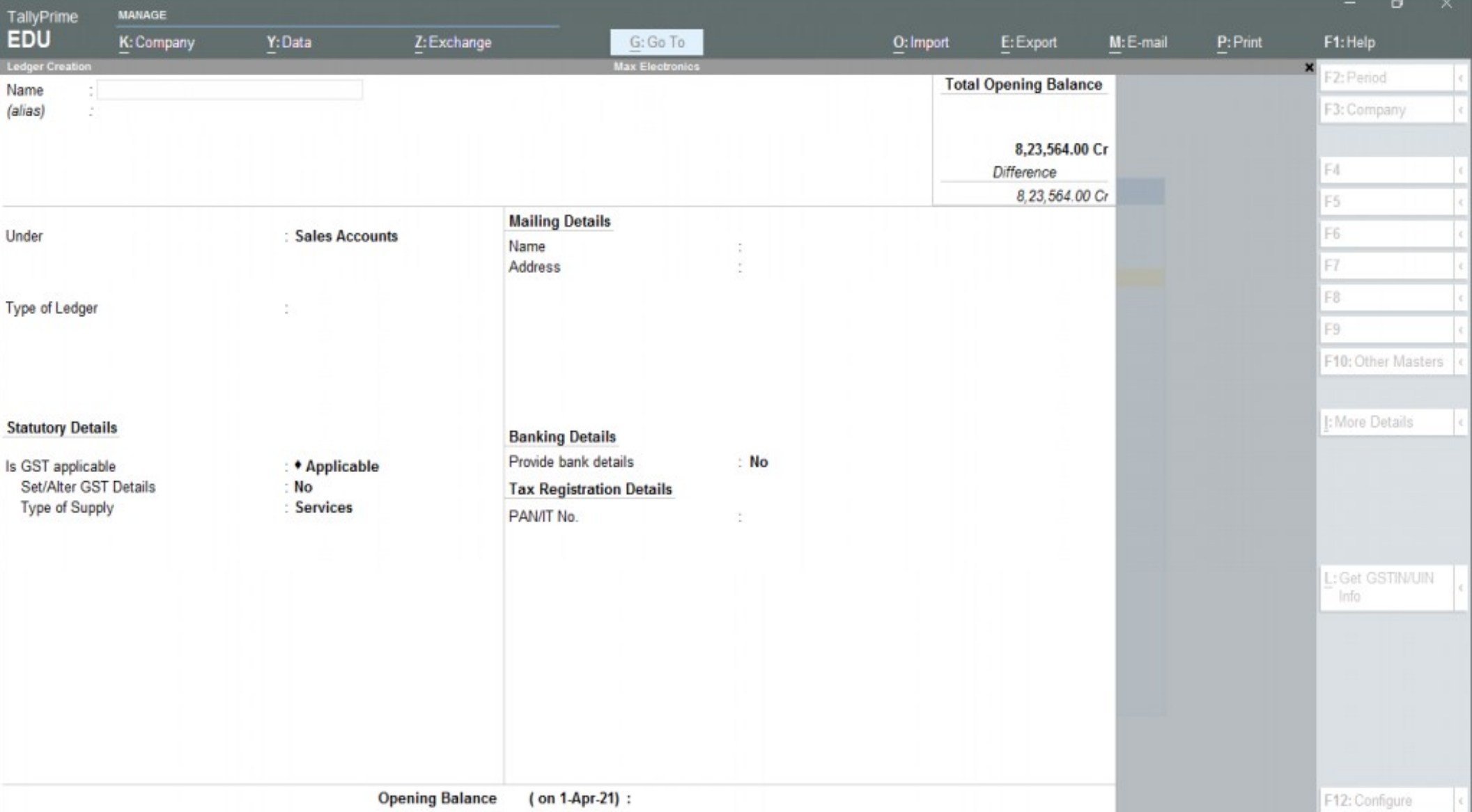

**Select Group category: You need to select the group from the List of Groups. Press ALT+ C to create a new group during this step. For example, Sales will come under Sales Account or Central Tax under Duties & Taxes ( Current Liabilities).**

**Click >F12, and change GST, Bank and other details, if needed. Click >f11, Inventory settings if you maintain accounts with inventory. Change Inventory values are affected to Yes.**

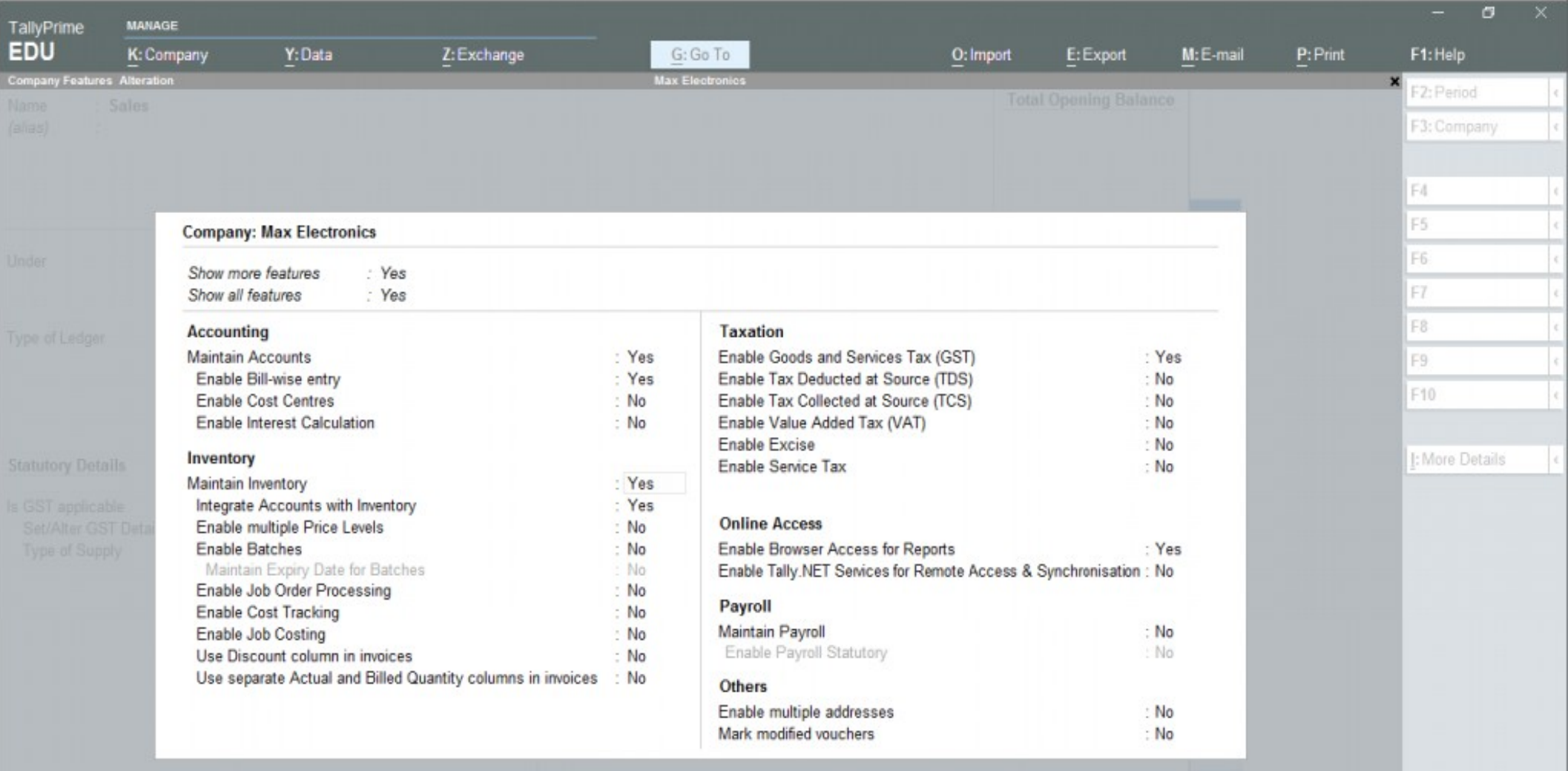

 $\overline{\mathcal{A}}$ 

**Opening Balance: Entering the opening balance is needed** when the ledger account is an asset or a liability. Also, if a **ledger has an opening balance as of the beginning of books, the amount comes under this section.**

**Accept the Screen, as always you can use shortcut and Press> ctrl+A to save. You have successfully understood to Create Ledgers in Tally Prime.**

 $\sigma$ MANAGE TallyPrime **EDU** K: Company F1: Help Y: Data Z: Exchange G: Go To O: Import E: Export M: E-mail P: Print **Ledger Creation** Max Electronics  $\overline{\mathbf{x}}$ F2: Period **Total Opening Balance** Sales Name F3: Company  $(alias)$  $\mu$ 8.23,564.00 Cr F4 Difference 8.23.564.00 Cr F5 **Mailing Details** F<sub>6</sub> : Sales Accounts Under Name  $\frac{1}{2}$ F7 Address ÷ F8 Type of Ledger . • Not Applicable F9 F10: Other Masters I: More Details **Statutory Details Banking Details** Provide bank details  $: No$ Is GST applicable : \* Applicable :  $No$ Set/Alter GST Details **Tax Registration Details Type of Supply Services** PAN/IT No. ÷. L: Get GSTIN/UIN Info Accept ? **Opening Balance** (on 1-Apr-21): 8,23,564.00 Cr F12: Configure Yes or No

## **METHOD -2 Ledger Creation from Transaction**

**Enter the Details: Write the Name of the ledger account. Duplicate names are not allowed. For example- Purchase or Sales.**

**Enter the Alias name: Alias is the nickname of the ledger account. It is not necessary. You can access the ledgers using their official name or the alias name.**

### **METHOD -3**

## **To Create multiple ledgers in Tally Prime.**

- **1- We need to go to Gateway of Tally Prime.**
- **2- Now Gateway of tally Prime we need to go to Charts of accounts.**
- **3- Now from the chart from chart of accounts, we need to select Ledger.**
- **4- Now from Ledger press ALT+ H from the keyboard.**
- **5- A new window on Screen appear from there we need to select Multiple Create.**
- **6- Now a new window appears to select the Group under which multiple ledgers needs to be created.**
- **7- Type the name of the ledger if any Opening type it otherwise leaves it blank.**
- **8- Your multiple ledgers are created.**

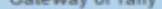

### CURRENT PERIOD

1-Apr-20 to 31-Mar-21

NAME OF COMPANY

**MOHAN** 

# **Gatewateway of Tally >**

CURRENT DATE

DATE OF LAST ENTRY

 $1-Apr-20$ 

Wednesday, 1-Apr-2020

# **Charts of Accounts >**

**Ledger + Press ALT+H** 

**+ select multiple create**

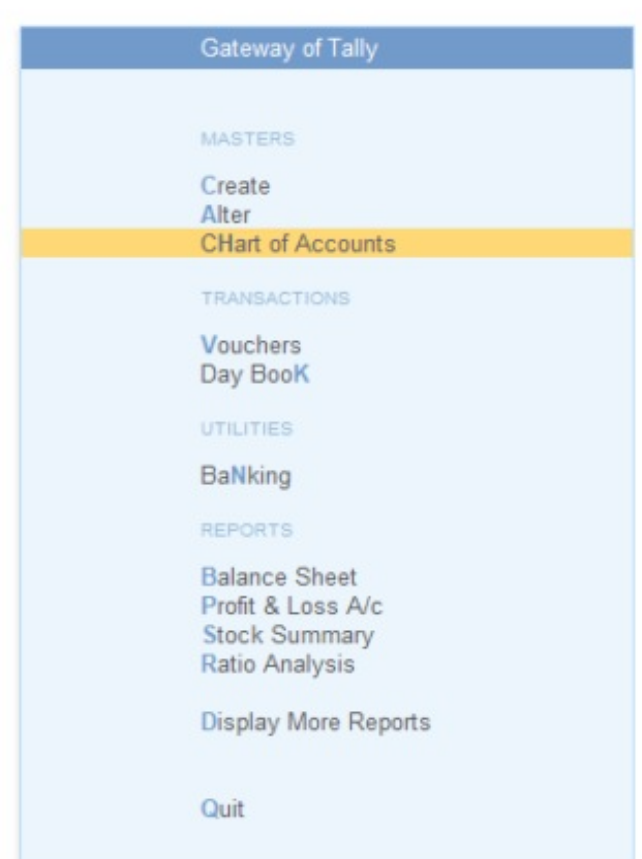

Activate Go to Setti

### **INTERFERING**

### **Chart of Accounts**

### **Hedgers**

### **List of Masters**

### **Change Company** Show Inactive

### **Accounting Masters**

**Groups** 

Ledgers

**Voucher Types** 

Curroncies

**Budgets** 

**Scenarios** 

### **Inventory Masters**

**Stock Groups Stock Items** 

**Stock Categories** 

**Umits:** 

Locations

Alter.

Day Book

Profit & Loss

Display More

**Chuit** 

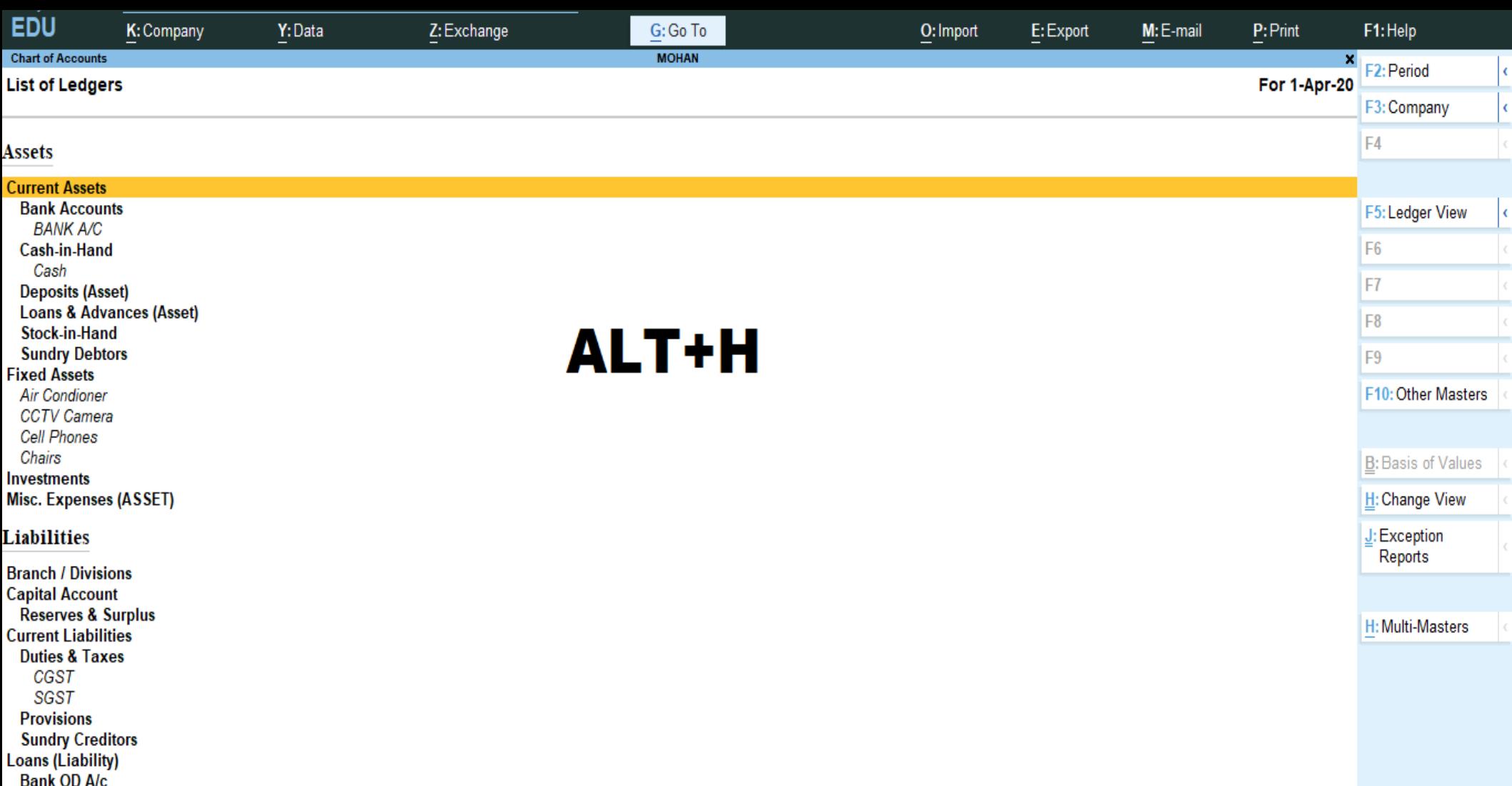

**Secured Loans Unsecured Loans** 

**Suspense A/c** 

Activate Windows Co to Settings to activate Windows

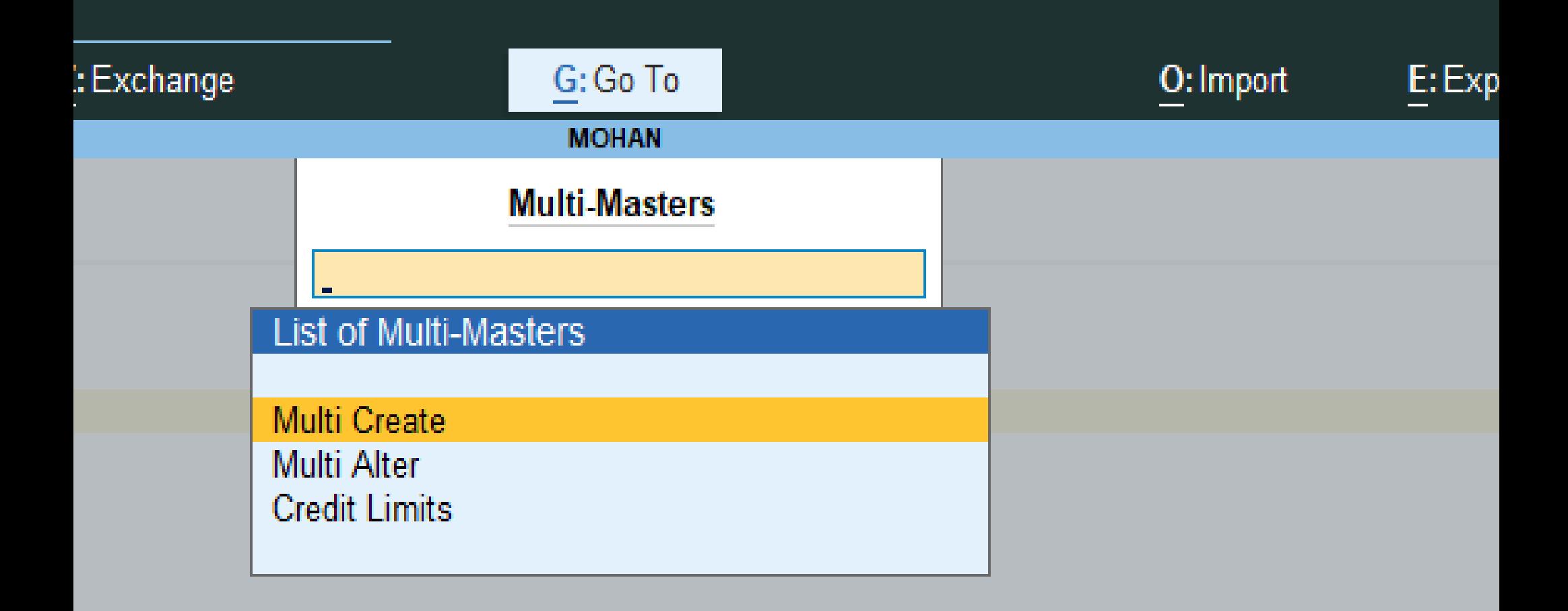

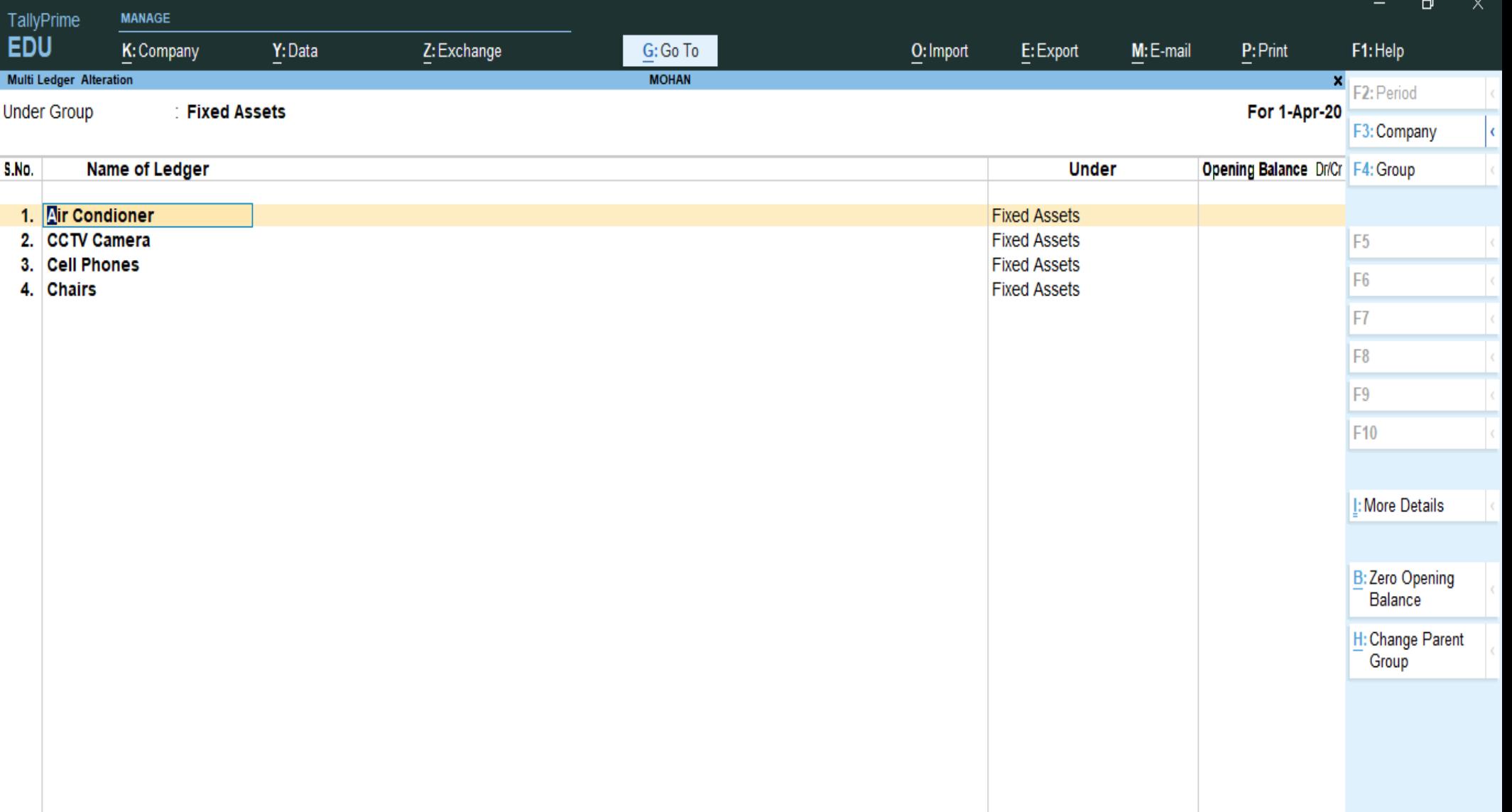

**How to alter multiple ledger in Tally prime**

**Go to gateway of tally >Chart of Accounts >Ledger> ALT+H >multi Alter**

**select the group of ledger**

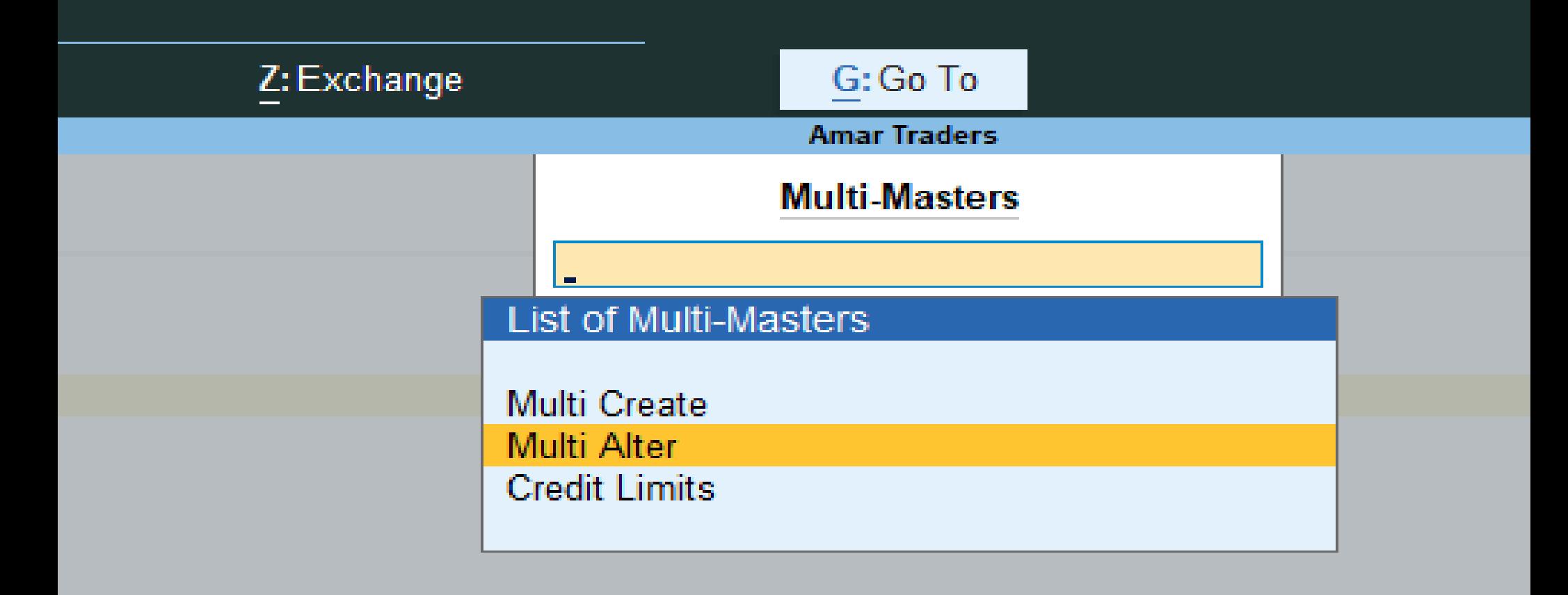